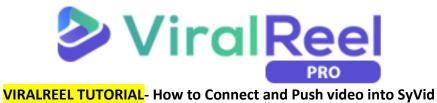

## Follow these simple steps below:

1. Log in to your SyVid account, then click on **SyVid Integration**.

| Syvid =           |                                                              |                                                          | Sara v                                   |
|-------------------|--------------------------------------------------------------|----------------------------------------------------------|------------------------------------------|
| Post Video        | 🕷 Dashboard                                                  |                                                          |                                          |
| n Dashboard       | Your videos which had been su you have the backup of the vid | ccessfully distributed or older than 48 hours, wi<br>eo. | I be deleted automatically. So make sure |
| Your Campaigns    |                                                              |                                                          |                                          |
| R Video Account   | YOUR CAMPAIGNS                                               | VIDEOS UPLOADED                                          | QUEUED VIDEOS                            |
| < Sharing Account | 1 /                                                          | 2                                                        | 0 0                                      |
| i≣ Video Posted   | Campaigns Created                                            | Videos Uploaded                                          | Queued Uploads                           |
| Syvid Integration | SHARED VIDEOS                                                | VIDEO ACCOUNTS                                           | SHARING ACCOUNTS                         |
| 🖹 Clients         | 2                                                            | 1                                                        | 1                                        |
| F Training        | Videos Shared                                                | Accounts Connected                                       | L<br>Accounts Connected                  |

2. Click on Add New Integration.

| + ADD NEW INTEGRATION     |         |        |         |  |  |
|---------------------------|---------|--------|---------|--|--|
| Home / Syvid Integrations |         |        |         |  |  |
| Integrated applications   |         |        |         |  |  |
| APPLICATION NAME          | USER ID | STATUS | ACTIONS |  |  |
| RankReel                  | adi     | 0      | 8       |  |  |
|                           |         |        |         |  |  |

3. Select the application you wish to integrate with your SyVid account. On this occasion, select **ViralReel**. Enter your ViralReel log in credentials then click **Integrate**.

| Application * | Select Application    |  |
|---------------|-----------------------|--|
|               | Select Application    |  |
|               | VidCuratorFX2         |  |
| Username *    | RankReel              |  |
| osemane       | ClipsReel             |  |
|               | videooptimizationneos |  |
|               | ScriptReel            |  |
| Password *    | storyreel             |  |
|               | ViralReel             |  |

4. Once done, you will see the app has been successfully integrated with SyVid on the Integrated Applications tab.

| Integrated applications |             |        |          |  |
|-------------------------|-------------|--------|----------|--|
| APPLICATION NAME        | USER ID     | STATUS | ACTIONS  |  |
| RankReel                | adi         | 0      | <b>e</b> |  |
| ViralReel               | Diane Kayle | 0      | B        |  |
|                         |             |        |          |  |

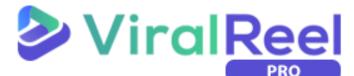

## How to Push Video/Campaign to SyVid

1. On the ViralReel dashboard, scroll down to the Campaign Data tab where you can see the list of the videos you made. Click on the small inverted triangle on the side to show more options.

| Show 10 V entries       |                  |                 |                     |         | Search: |
|-------------------------|------------------|-----------------|---------------------|---------|---------|
| Video Title             | 0 Type 0 Quality | Status          | Created             | Actions | ⇒.      |
| Project_name_1560429297 | Quote            | Music required  | 2019-06-13 08:34:57 | / 0     |         |
| Project_name_1560426418 | Quote            | Action Required | 2019-06-13 07:46:58 | / 0     |         |
| Untitled_1557917582     | Viral            | Action Required | 2019-05-15 06:53:26 | / 0     |         |
| Untitled_1557916770     | Gify             | Action Required | 2019-05-15 06:46:32 | / 0     |         |
| Untitled_1557916223     | Quote            | Action Required | 2019-05-15 06:30:23 | / 0     |         |
| Untitled_1557916024     | Quote            | Action Required | 2019-05-15 06:27:04 | / 0     |         |
| Untitled_1557387681     | Viral            | Music required  | 2019-05-09 03:46:17 | / 0     |         |
| Untitled_1557387076     | Viral            | Action Required | 2019-05-09 03:31:28 | / 0     |         |
| Untitled_1557386954     | Viral            | Action Required | 2019-05-09 03:30:57 | / 0     |         |
| Untitled_1557323984     | Gily             | Music required  | 2019-05-08 10:07:17 | / 0     |         |

2. To post your campaign on SyVid, click on the fourth icon which is the SyVid logo.

| Campaign Data                 |        |         |                  |                     | _                 |
|-------------------------------|--------|---------|------------------|---------------------|-------------------|
| Show 10 V entries             |        |         |                  |                     | Search:           |
| Video Title                   | 0 Type | Quality | Status           | Created             | Actions           |
| Untitled_1557316917           | Quote  | FHD     | Success          | 2019-05-08 08:01:57 | ✓ o 🗄 😐 🛛 🕨 <     |
| Untitled_1557306286           | Quote  | FHD     | Success          | 2019-05-08 05:04:46 | 🖌 O 🗄 🧿 🖗 ሩ       |
| Project_name_1560429297       | Quote  |         | (Music required) | 2019-06-13 08:34:57 | / 0               |
| Project_name_1560426418       | Quote  |         | Action Required  | 2019-06-13 07:46:58 | / 0               |
| Untitled_1557917582           | Viral  |         | Action Required  | 2019-05-15 06:53:26 | / 0               |
| Untitled_1557916770           | Gify   |         | Action Required  | 2019-05-15 06:46:32 | × •               |
| Untitled_1557916223           | Quote  |         | Action Required  | 2019-05-15 06:30:23 | / O               |
| Untitled_1557916024           | Quote  |         | Action Required  | 2019-05-15 06:27:04 | / 0               |
| Untitled_1557387681           | Viral  |         | Music required   | 2019-05-09 03:46:17 | × 0               |
| Untitled_1557387076           | Viral  |         | Action Required  | 2019-05-09 03:31:28 | / O               |
| Showing 1 to 10 of 14 entries |        |         |                  |                     | Previous 1 2 Next |

3. A pop-up will then appear. Enter the necessary information then click **Post**.

| Push to SyVid            | ×        |
|--------------------------|----------|
| Syvid Accounts           |          |
| -select-                 | <b>v</b> |
| Syvid Campaign           |          |
| -select-                 | <b>v</b> |
| Title:                   |          |
| Please Enter Title       |          |
| Description:             |          |
| Please Enter Description |          |
|                          | h        |
|                          | Post     |